## pdfToolbox Server のインストール方法

pdfToolbox Server のデモ版および製品版を使用するには、インターネットを経由したラ イセンス認証が必要になります。

この作業を行うには、E メールの受送信ができる環境が必要です。

1. pdfToolbox Server のインストーラをダブルクリックして起動すると、マシンの名前(管 理者名)とパスワードを入力する画面が出ますので、入力し「OK」ボタンをクリックし ます。

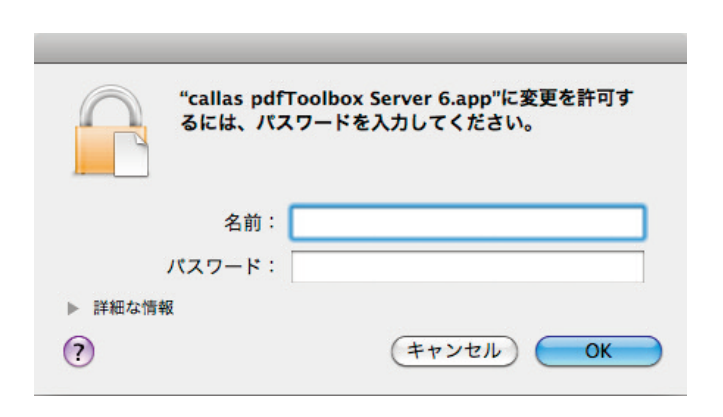

2. pdfToolbox Server のインストーラが起動します。手順に従ってインストールを実行し てください。

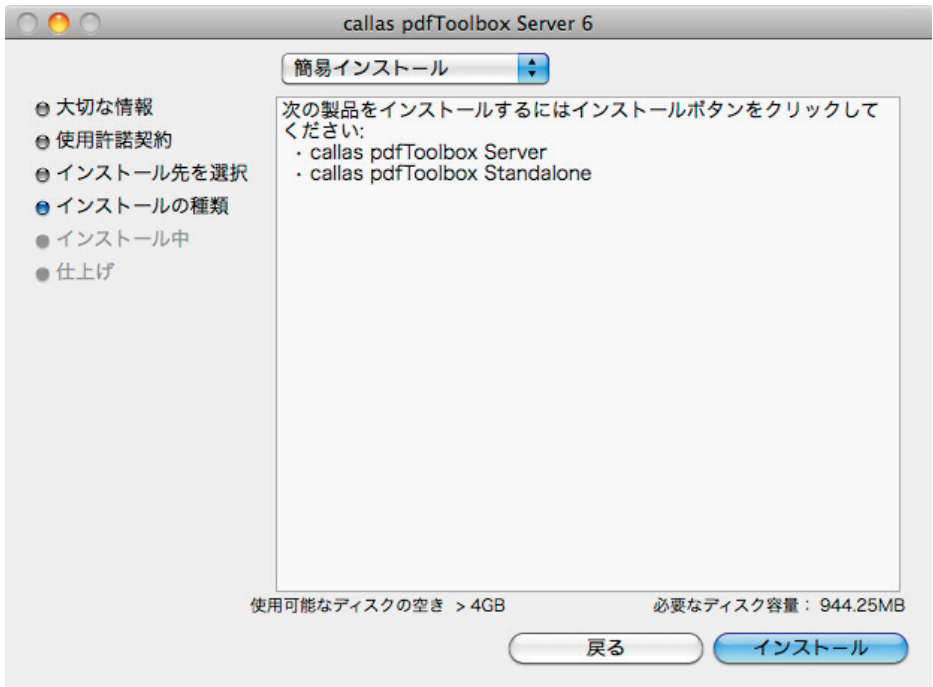

3. 「終了」ボタンをクリックしインストールは完了です。

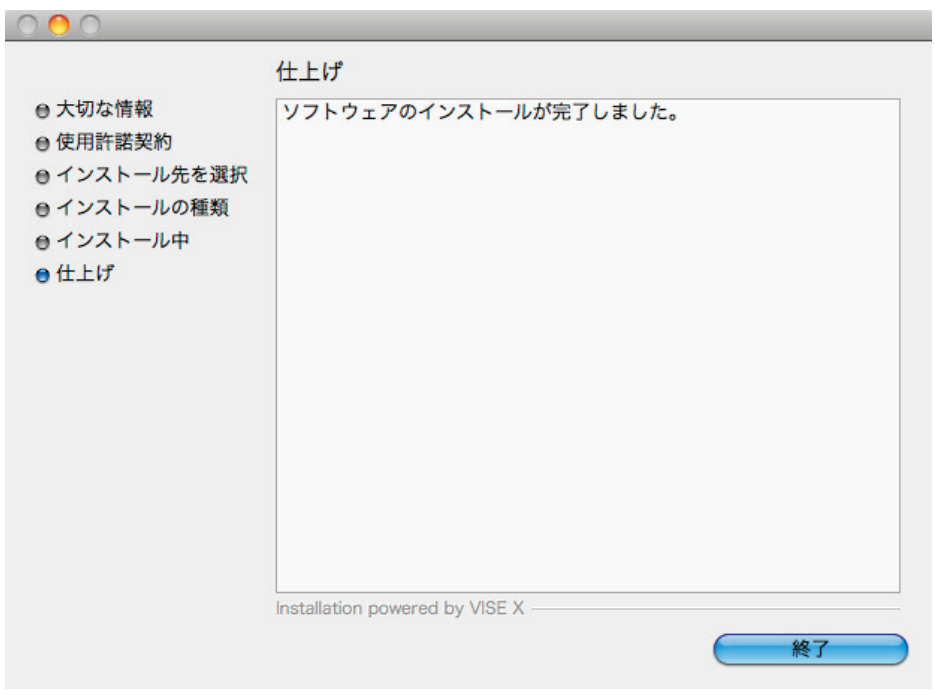

4. 「callas pdfToolbox Server Activator」を起動します。

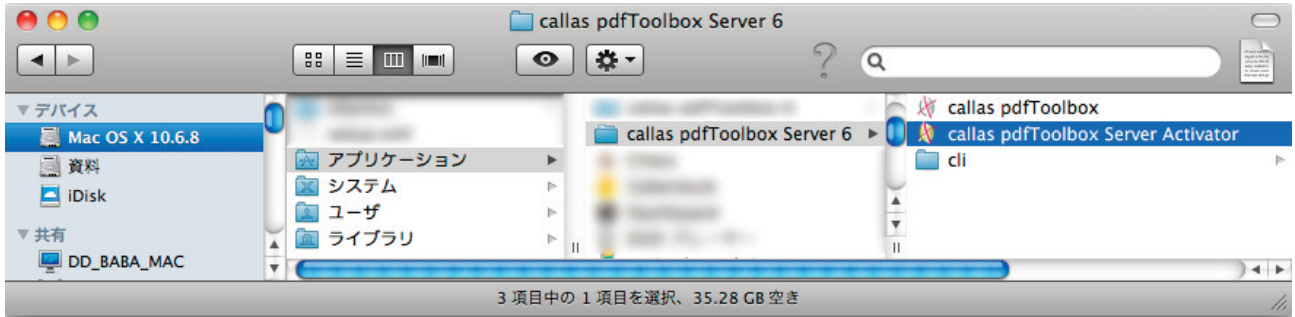

5. 「Activate」ボタンをクリックします。

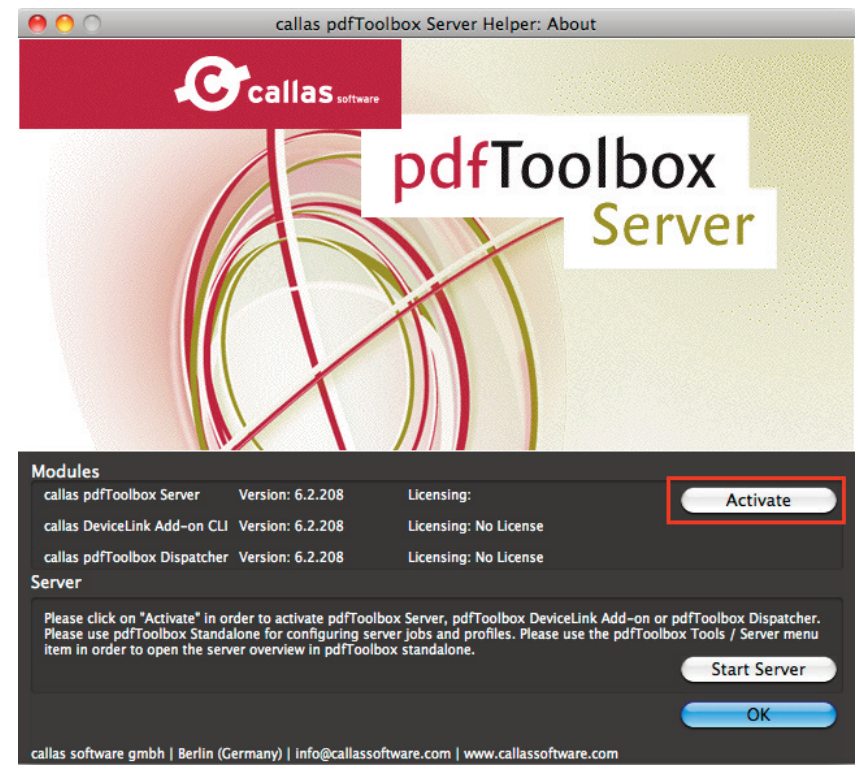

## 6. デモ版で使用する場合:

「Trial - callas pdfToolbox Server」にチェックを入れ「Name(名前)」「Company(会社 名)」を入力し「Request」ボタンをクリックします。

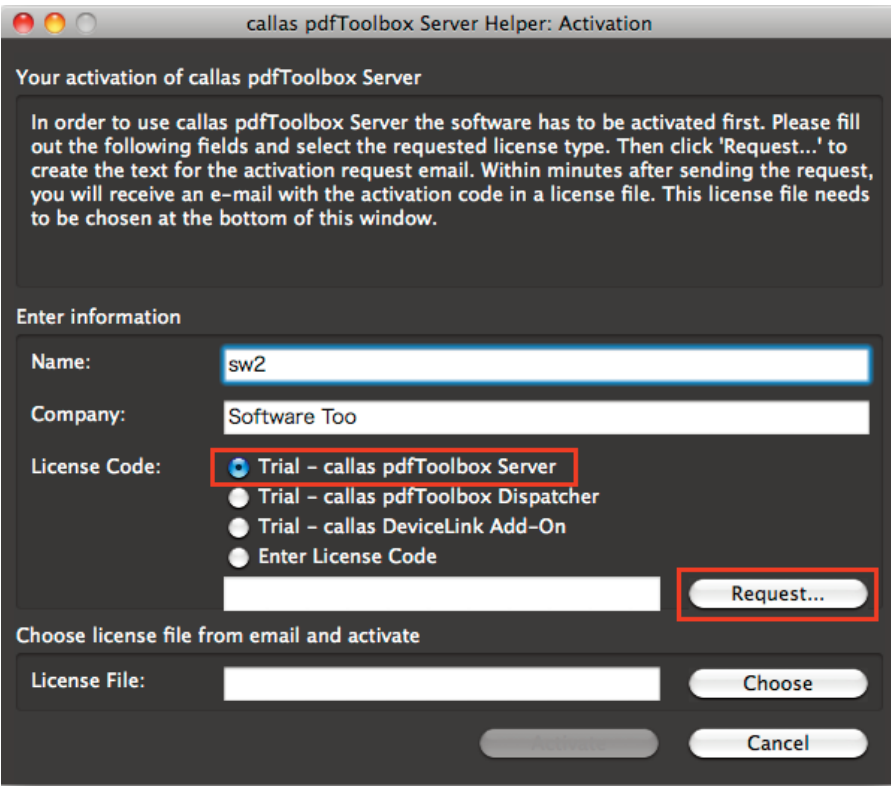

## 7. 製品版および NFR で使用する場合:

「Enter License Code」にチェックを入れ、アクティベーションコードを入力し「Name(名 前)」「Company(会社名)」を入力し「Request」ボタンをクリックします。

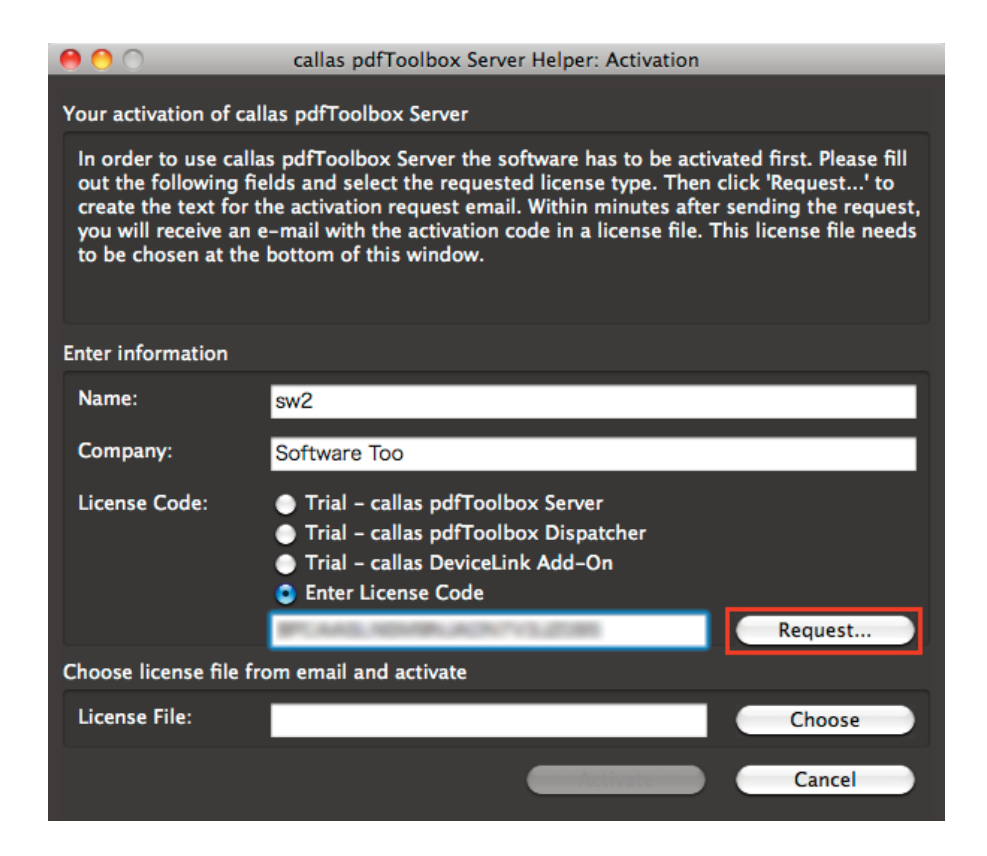

## 8. 「Send」ボタンをクリックします。

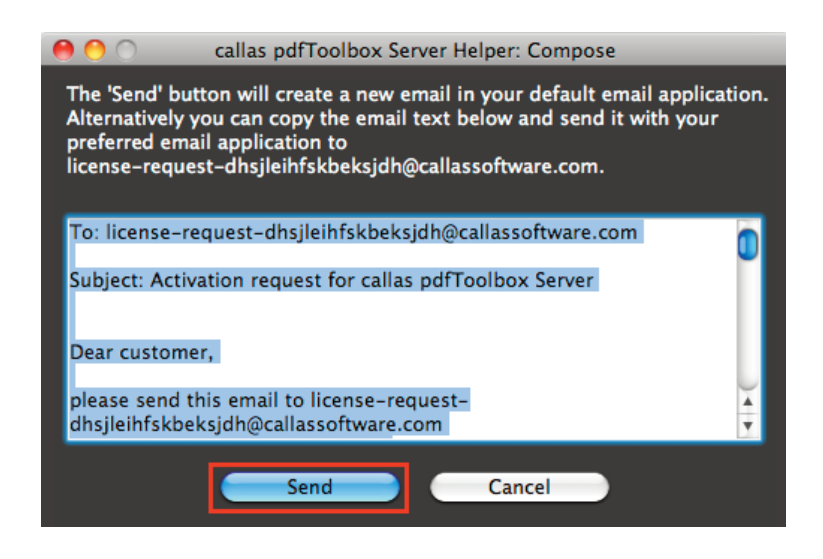

9. E メールアプケーションが起動され、宛先や文章が記載されたメールが自動的に作成さ れますので、そのまま送信します。

※別のマシンでメールを送信する場合は、上記で表示されるテキストをコピーして、別のコ ンピュータで新規メールにペーストして送信してください。

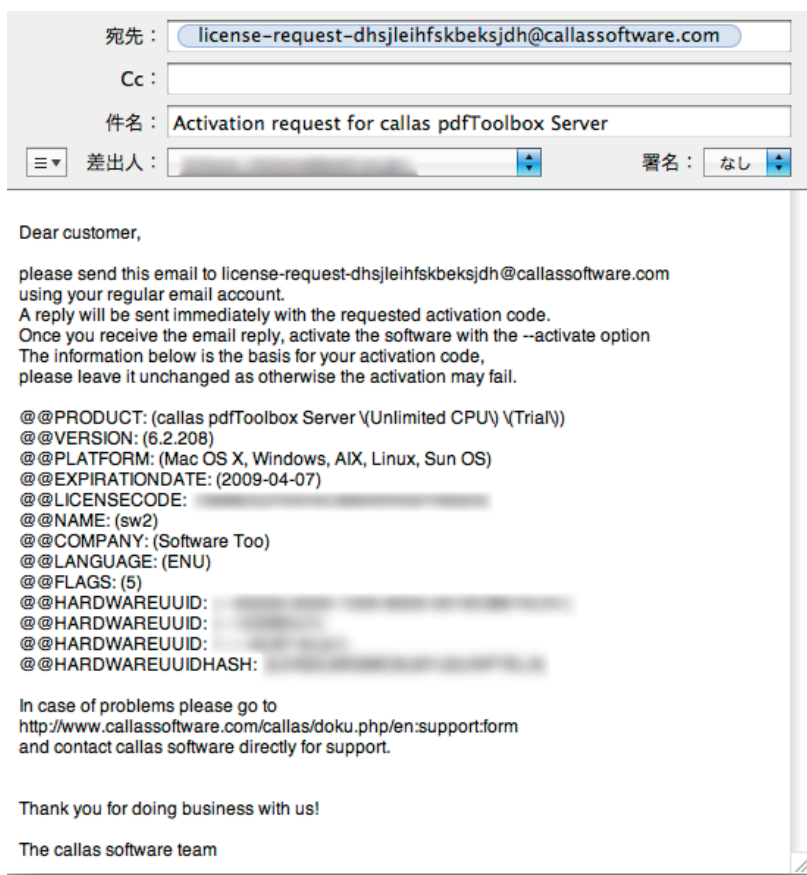

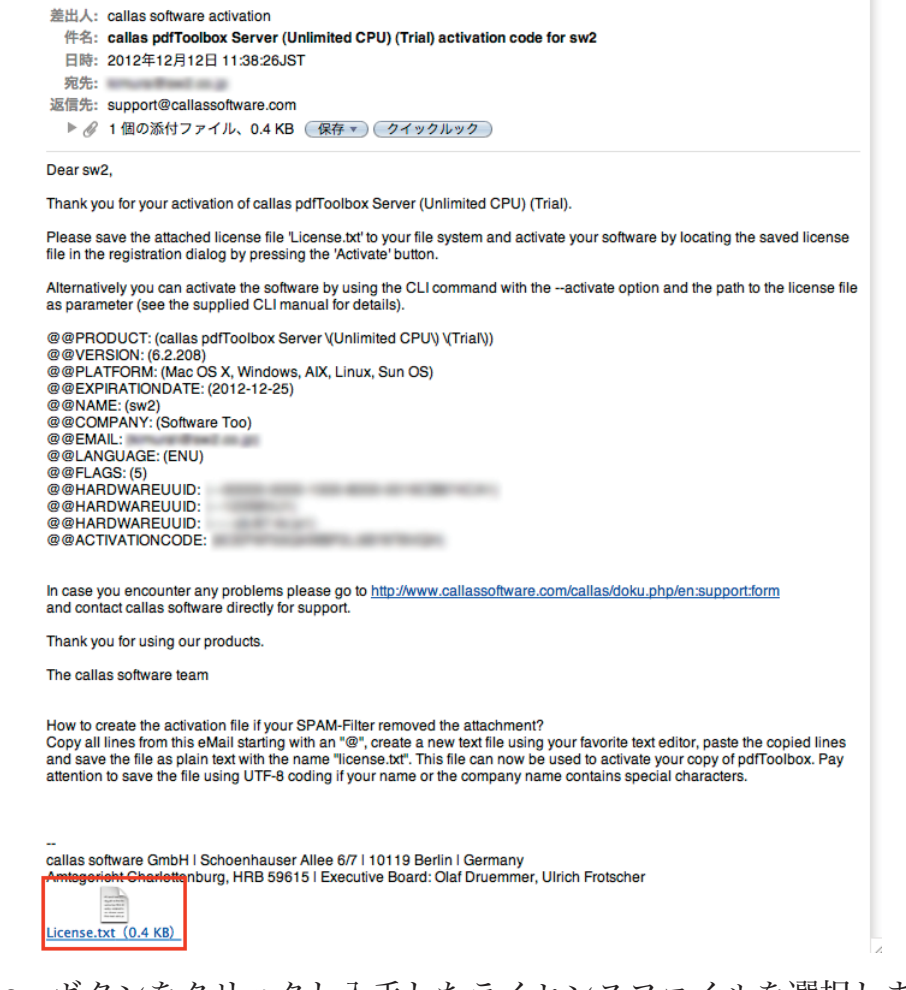

- 11. 「Choose」ボタンをクリックし入手したライセンスファイルを選択します。
- 12. 「Activate」ボタンをクリックします。

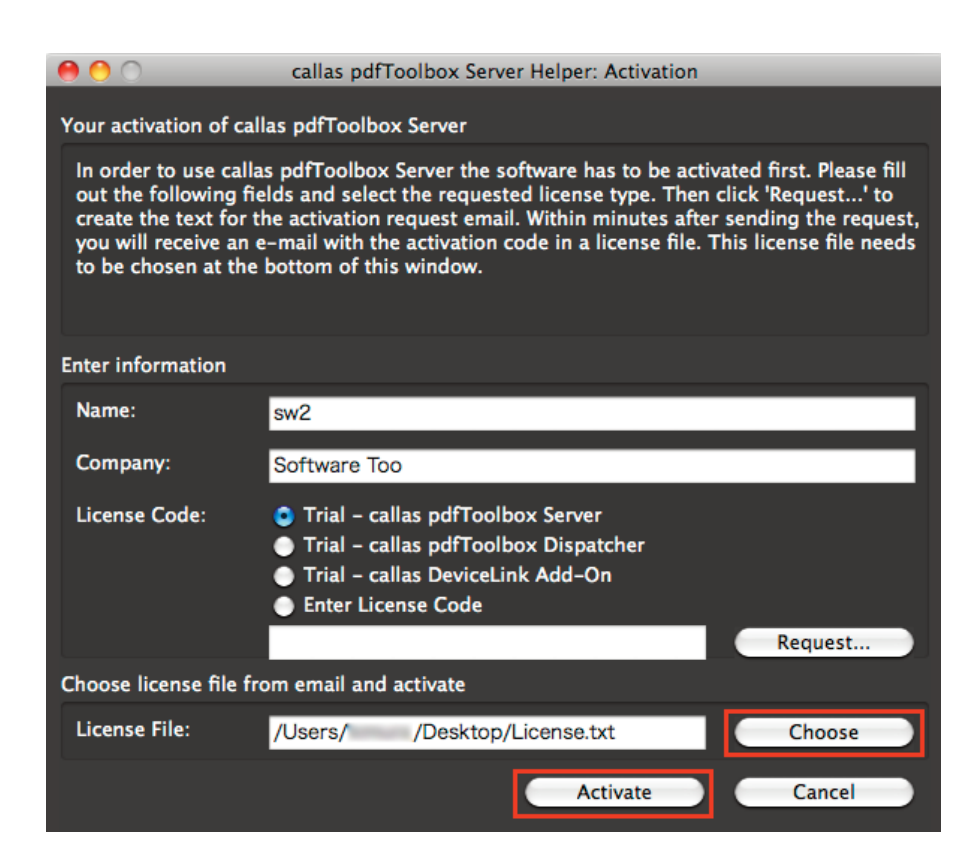

13. 以上でアクティベートは完了です。